# *ORDER POWER!*

## Recency/Frequency/ Monetary Report

**User Guide** 

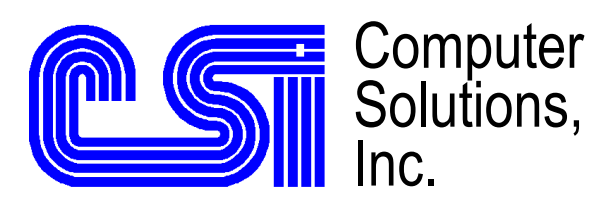

 6187 N.W. 167th Street, Suite H33 Miami, FL 33015 (305) 558-7000 mail@csiflorida.com

### Copyright

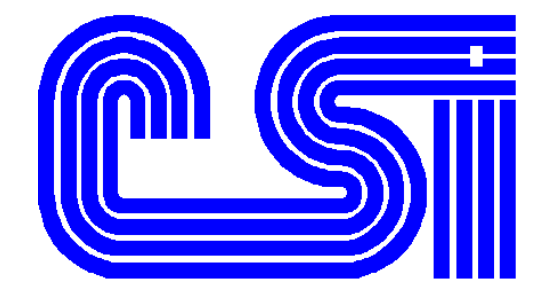

*ORDER POWER!* Version 3.3 Computer Solutions, Inc. 1991-2000

#### *ORDER POWER!*

*Recency/Frequency/Monetary* **(RFM) report**  All Rights Reserved. Printed in the U.S.A. October 2, 2000

#### **Computer Solutions, Inc.**

6187 NW 167 Street Unit H33 Miami Lakes, Florida 33015 U.S.A. Telephone: (305) 558-7000 Fax: (305) 557-0003 AS/400<sup>™</sup> is a registered trademark of the IBM Corporation. *ORDER POWER!*<sup>IM</sup> is a registered trademark of Computer Solutions, Inc.

## *ORDER POWER!*

Recency/Frequency/Monetary Report

## Table of Contents

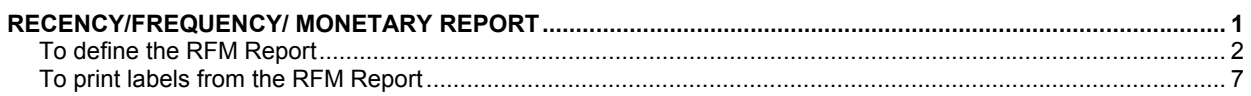

### Table of Figures

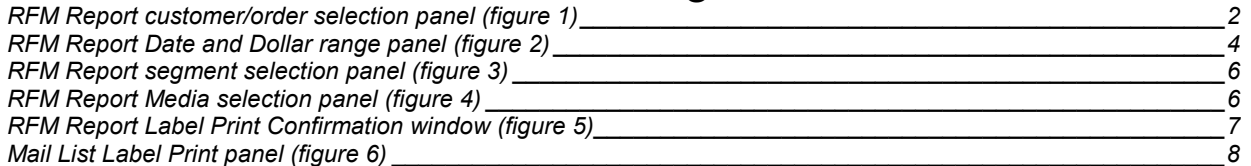

<span id="page-3-0"></span>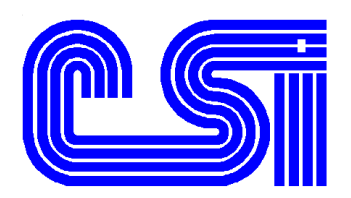

## *Recency/Frequency/ Monetary Report*

The *Recency/Frequency/Monetary* (RFM) report provides a synopsis of your customers' buying activity. The RFM report tells you when your customers last bought (recency), how many times they bought (frequency), and how much money they have spent (monetary value) over a specific time period.

For example, Fred Majors has placed three orders since he was added to the company's mailing list of customers. His first order was placed 1 year ago and totaled \$10.00. The second order for Mr. Majors was taken four months ago, and amounted to \$15.00. His last, and most recent, order was placed just three days ago for merchandise totaling \$20.00.

To determine recency, *ORDER POWER!* selects the most recent order; therefore, Fred Majors' *recency* value is determined to be three days. Since Mr. Majors placed more than one order, he is automatically classified as a repeat or "multiple" buyer rather than a onetime or "single" buyer; this is his *frequency*. Finally, Fred's *monetary* value is determined by calculating the merchandise total for *all* of his orders. Since his three orders together totaled \$45.00, the monetary value is 45.

The **Recency/Frequency/Monetary** report provides the ability to segment your customer base in at least 48 segments, thus showing who the most active, and inactive, customers are. Some potential benefits from running the RFM report are as follows:

- By matching the top-performing customers against SIC codes, you can determine which industries are better prospects than others.
- By matching geographic locations, you can determine where your best customers are located.
- By matching a model of your best customers against mailing list buyers, you can target individuals with similar qualities as your best buyers.
- A marketing program can be directed specifically to your most active, or even inactive customers, and the buying patterns from a specific promotion can be tracked.

The *Recency/Frequency/Monetary Report* can also print labels and/or assign a **Media Code** either for individual cells, or for the entire customer base.

<span id="page-4-0"></span>This report creates a grid that displays the number of customers who have last purchased in a specific time period (recency), totaling a specific dollar amount (monetary) broken down into 24 separate categories. These customers are further classified as one-time or multiple-time buyers. The monetary categories and periods of recency required to create the segmentation are user-definable.

The report criteria for the *Recency/Frequency/Monetary Report* are defined in three panels. The first panel, the *RFM Report customer/order selection panel (figure* 1), defines which customers (and orders) to select for the report. The second panel, the *[RFM Report](#page-6-0)  [Date and Dollar range panel \(figure 2](#page-6-0))* defines the monetary ranges and recency periods to be covered by the report. The third, the *[Mail List Label Print panel \(figure 6\)](#page-10-0)* displays label information and will only be presented when labels are to be printed.

#### *To define the RFM Report*

From the **ORDER POWER! Main Menu**, select: **Reporting**ö**Recency/Frequency/ Monetary Report** to display the *RFM Report customer/order selection panel (figure* 1).

| Computer Solutions, Inc.<br>Recency/Frequency/Monetary Report                                                                                                    |                                                                                                    |                                                                                                    |                                       |  |  |  |  |  |  |
|----------------------------------------------------------------------------------------------------|----------------------------------------------------------------------------------------------------|----------------------------------------------------------------------------------------------------|---------------------------------------|--|--|--|--|--|--|
| Credit Memos 2<br>Purged Orders 2<br>Deleted Customers $\overline{2}$<br>Customer Class 2<br>Customer Type 1<br>Customer Region 1<br>Original Media 1<br>Zip Code 1<br>Product Group 1<br>Use Current Printer Defaults $\overline{Y}$<br>Submit to Batch N<br>Save Changes N | 1=Include<br>1=Include 2=0mit<br>1=Include 2=0mit<br>1=A11<br>$1 =$ All<br>1=A11<br>1=A11<br>1=A11<br>1=A11<br>1=A11<br>$1=$ A $11$<br>Y/N<br>Y/N<br>Y/N | 2=Omit<br>2=Select<br>2=select<br>2=Select<br>2=Select<br>2=select<br>2=Select<br>2=select<br>2=Select | $3 = 0n \, \nu$<br>3=Range<br>3=Range |  |  |  |  |  |  |
| F1=Help F3=Exit F12=Cancel                                                                                                    |                                                                                                    |                                                                                                    |                                       |  |  |  |  |  |  |

*RFM Report customer/order selection panel (figure 1)* 

2. Complete these fields:

#### **Credit Memos**

- **1** include **Credit Memos**
- **2** omit **Credit Memos**

#### **Purged Orders**

- **1** include purged orders
- **2** omit purged orders

#### **Deleted Customers**

- **1** include deleted customers
- **2** omit deleted customers

#### **Customer Class**

- **1**=All all **Customer Classes**
- **2**=Select display the *Customer Class* selection window to allow you select from a list of **Customer Classes**

#### **Customer Type**

- **1**=All all **Customer Types**
- **2**=Select display the **Customer** *Type* selection window to allow you select from a list of **Customer Types**

#### **Customer Region**

- **1**=All all **Customer regions**
- **2**=Select display the *Customer region* selection window to allow you select from a list of **Customer regions**

#### **Original Media**

#### **1**=All all **Media**

**2**=Select display the *Media* selection window to allow you select from a list of **Media** 

#### **Country**

#### **1**=All all **Countries 2**=Select display the *Country* selection window to allow you select from a list of **Countries**.

#### **State**

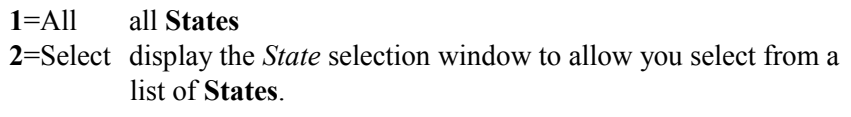

#### **Zip Code**

#### **1**=All all **Zip Codes**

**2**=Select display the *Zip Code* selection window to allow you select from a list of **Zip Codes**.

#### **Use Current Printer Defaults**

Type a code to indicate whether to change the existing printer defaults for the current report

- **Y** (yes) accept the existing printer defaults
- **N** (no) display the *Printer Defaults panel* to make changes the current printer defaults

#### **Submit to Batch**

Type a code to indicate whether the report should be submitted to a job queue to process behind the scenes in batch mode and immediately free up your terminal or run the report interactively which locks the terminal until the report has completed.

- **Y** (yes) indicates that the report will be submitted as a batch job
- **N** (no) indicates that the report will be run interactively

#### **Save Changes**

Type **Y** or **N** to indicate whether any changes made to the defaults for the current report should be applied to all subsequent printings of *that report*. This eliminates redundant data entry.

- **Y** (yes) save changes
- **N** (no) use print defaults this time only
- 3. Press **Enter**. If you choose the select option on any of the fields, the corresponding windows appear. Press **Enter** after making your selections in each window.

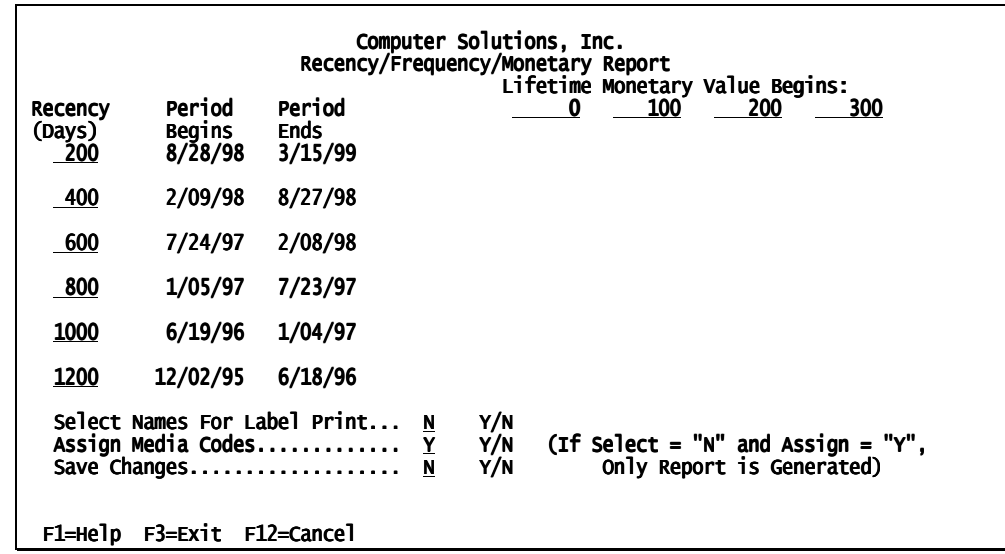

<span id="page-6-0"></span>When you have completed the last selection window, the *RFM Report Date and Dollar range panel (figure 2)* appears.

*RFM Report Date and Dollar range panel (figure 2)* 

This panel allows you to define a grid, the *[RFM Report segment selection panel \(figure 3\)](#page-8-0)* which displays the number of customers who have last purchased in a specific time period (**Recency**), totaling a specific dollar amount (**Monetary**) broken down into 24 separate categories. These customers are further classified as one-time or multiple-time buyers (**Frequency**). The *Recency/Frequency/Monetary Report* can also print labels or assign **Media Codes** either for individual cells, or for the entire customer base.

4. Complete these fields:

#### **Lifetime Monetary Value Begins** (columns 1 - 4)

Type an amount in these fields to define ranges of total lifetime orders (per customer, in dollars). Each range identifies a column in the segmentation grid. Customers will be classified according to the *average cost of all their orders* since placing their first order.

The amounts entered in columns 1-4 define four monetary (dollar) ranges the on the *RFM Report*. **ORDER POWER!** requires an amount in all four column prompts; although the first column entry can be 0 (\$0.00).

*ORDER POWER!* uses each amount to define a dollar range, beginning with the specified dollar amount and ending with the next dollar entry minus one cent. The last column range will always be defined and used to tally all orders for dollar amounts in excess  $(+)$  of the final entry.

The default column amounts are: 0, 100, 200, 300. If you accept these default entries, they define the monetary ranges below:

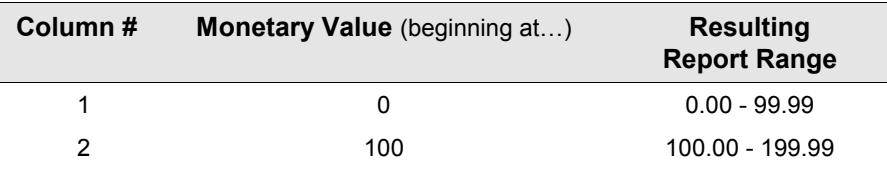

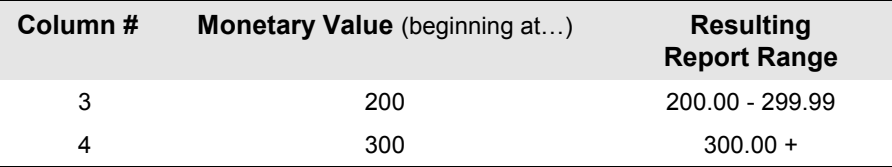

**Recency Days** (rows 1 - 6)

Type a time period (in days, prior to the current date) to define the recency (amount of time) since a customer last ordered. **ORDER POWER!** uses the values entered for rows 1-6 to define six date ranges the on the *RFM Report*.

**ORDER POWER!** requires a value in all six row prompts. The entry cannot be zero or blank. Each subsequent entry must be greater than the previous value. *ORDER POWER!* will then convert each single entry into a range of calendar dates. The first range of dates will *always* end with the current date since the report analyzes a customer's order history beginning with the present (report) date.

The default the row entries are: 200, 400, 600, 800, 1000, and 1200. These values represent an approximate six month time period. If you accept these default entries, they define date ranges below for a report run on 3/16/99:

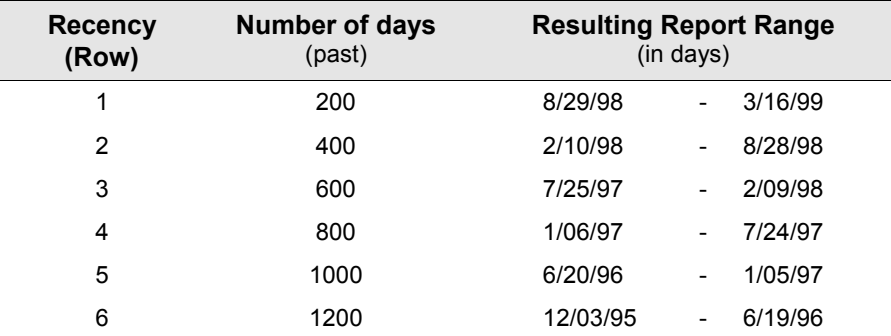

Note that the date ranges do not overlap. For example, the *second* recency period covers a four hundred day range or approximately one year. However, only customers that have ordered 201 to 400 days ago will be tallied for this period cell. The customers who placed order(s) within the past six months (today to 200 days ago) would be tallied in the first period cell. Therefore, the *total* of recency cell 1 *and* 2 represents the total number of customers that ordered within the last *year* (400 days).

5. When you finish defining the columns and rows, press **Enter** to display the *[RFM](#page-8-0)  [Report segment selection panel \(figure 3\)](#page-8-0)*.

<span id="page-8-0"></span>

|                                        |       |                                   |                                     | Computer Solutions, Inc.<br>Recency/Frequency/Monetary Report |                                  |                                |                             |                               |  |
|----------------------------------------|-------|-----------------------------------|-------------------------------------|---------------------------------------------------------------|----------------------------------|--------------------------------|-----------------------------|-------------------------------|--|
| <b>Recency</b><br>(Days)<br>200        | Ce11# | $300 +$<br>Multi.¦Single<br>Cell# | $200 -$<br><b>Multiple</b><br>ceil# | 299.99<br>Single<br>Cell#                                     | 100 -<br>Multiple!<br>Cell#<br>5 | 199.99<br>Single<br>Cell#<br>6 | .01 -<br>hultiple¦<br>Cell# | 99.99<br>Single<br>Cell#<br>8 |  |
| 400                                    | 9     | 10                                | 11                                  | 12                                                            | 13                               | 14                             | 15                          | 16                            |  |
| 600                                    | 17    | 18                                | 19                                  | 20                                                            | 21                               | 22                             | 23                          | 24                            |  |
| 800                                    | 25    | 26                                | 27                                  | 28                                                            | 29                               | 30                             | 31                          | 32                            |  |
| 1000                                   | 33    | 34                                | 35                                  | 36                                                            | 37                               | 38                             | 39                          | 40                            |  |
| 1200                                   | 41    | 42                                | 43                                  | 44<br>÷                                                       | 45                               | 46                             | 47                          | 48                            |  |
| Select Cells to Print<br>$\frac{7}{6}$ |       |                                   |                                     |                                                               |                                  |                                |                             |                               |  |
| F1=Help                                |       |                                   |                                     | F3=Exit F12=Cancel F24=Print All                              |                                  |                                |                             |                               |  |

*RFM Report segment selection panel (figure 3)* 

The grid reflects the columns and rows you defined on the previous screen. Each cell (numbered 1 through 48) represents a segment of your mailing list. For example, cell 7 represents all buyers who have made multiple purchases, averaging under \$100 in the past 200 days.

6. Complete these fields:

#### **Select Cells to Print**

Type the numbers of the cells that represent segments you want included in the report.

7. When you have selected the ce lls you want, press **Enter** to display the *RFM Report Media selection panel (figure 4).* This displays the segments you selected by cell number on the previous panel.

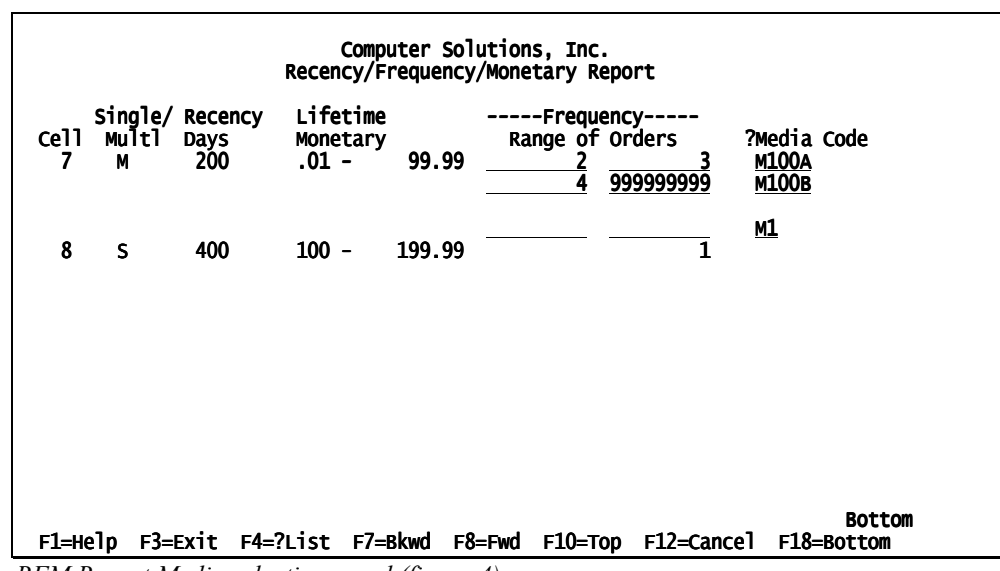

*RFM Report Media selection panel (figure 4)* 

<span id="page-9-0"></span>8. Complete these fields:

#### **Range of Orders**

Type the lower and upper limits of a range that represents the number of orders received from a specific customer during the defined recency period. (This applies to multi-purchasers only, since the number of orders for a single purchase is by definition, one.)

#### **?Media Code**

Type a **Media Code** that you want to assign to any particular segment.

9. Press **Enter**. If you typed **N** (no) in the **Select Names for Label Print** field on the *[RFM Report Date and Dollar range panel \(figure 2\)](#page-6-0)*, **ORDER POWER!** generates the report (see page [11\).](#page-13-0)

#### *To print labels from the RFM Report*

If you typed **Y** (yes) in the **Select Names for Label Print** field on the *[RFM Report Date](#page-6-0)  [and Dollar range panel \(figure 2\)](#page-6-0)*, **ORDER POWER!** displays the *RFM Report Label Print Confirmation window (figure 5)* after you define the report (see the previous section).

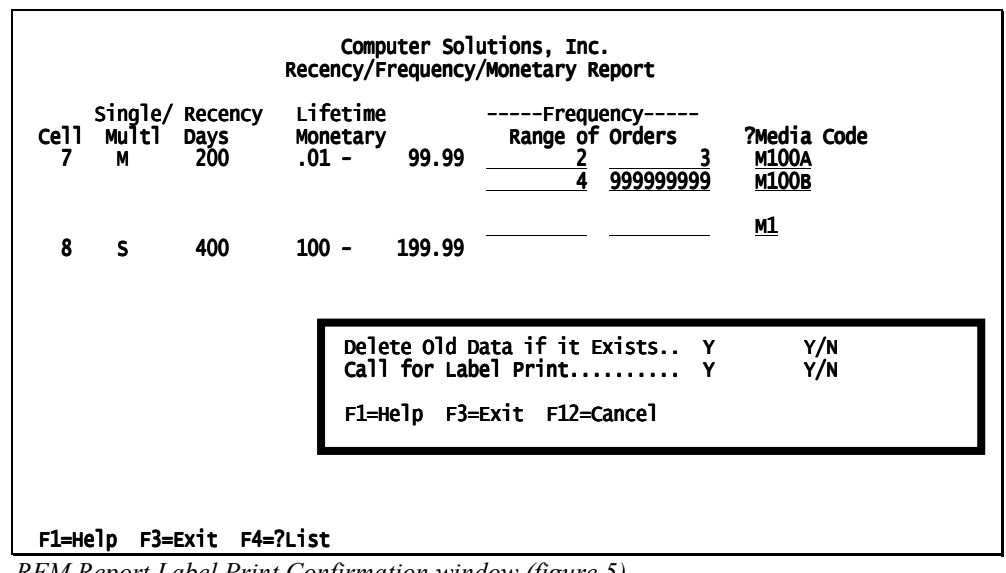

*RFM Report Label Print Confirmation window (figure 5)*

1. Complete these fields:

#### **Delete Old Data if it Exists**

Type a code to indicate whether to clear (or reinitialize) the customer mail list label print file.

- **Y** (yes) clear the work file, if it already exists
- **N** (no) leave the existing work file intact and append the customer information extracted for this report to the current file

#### **Call for Label Print**

Type a code to indicate whether to print labels along with the *RFM Report*.

**Y** (yes) print the labels with the report. The Mail List Label Print screen displays to prompt for the additional printer formatting information.

- **N** (no) create (or update) the mailing list label work file with the new customer information but not print the labels now. You can print the labels can be printed at a later date from the **Print Labels** function from the **Mailing List Maintenance** menu.
- <span id="page-10-0"></span>2. Press **Enter.** If you typed **N** (no) in the **Call for Label Print** field, **ORDER POWER!** generates the report (see pag[e 11\)](#page-13-0).

 If you typed **Y** (yes) in the **Call for Label Print** field, **ORDER POWER!** displays the *Mail List Label Print panel (figure 6)*.

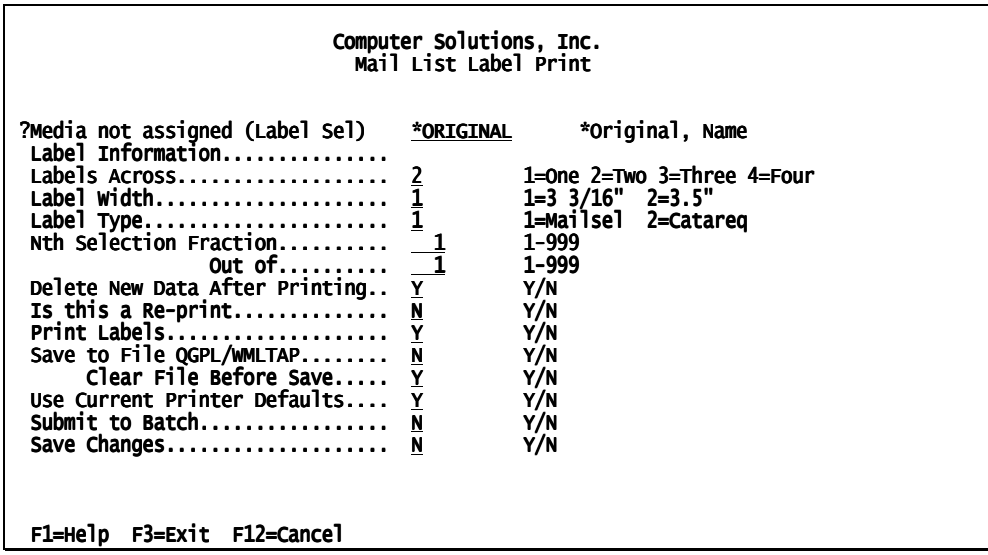

*Mail List Label Print panel (figure 6)* 

3. Complete these fields:

#### **Media not assigned (Label Sel)**

Type a code to indicate whether to assign a **Media Code** for any customer not assigned a current media code.

#### **Label Information**

Type any free-formatted text that you want printed on the label.

#### **Labels Across**

Type the number of labels (names) to print across a page. One to four labels can be printed across a page.

#### **Label Width**

Type the width of each mailing label will be. *ORDER POWER!* can print labels either  $3 \frac{3}{16}$  or  $3 \frac{1}{2}$  wide.

#### **Label Type**

Label type indicates whether the labels are being generated to fulfill catalog requests or a mass mailing and determines how the selected Mail List customer records will be updated.

- **1**=**CATAREQ** generate labels for any customer who has never been mailed a catalog.
- **2**=**MAILSEL** create labels for customers who have received prior mailings.

#### **Nth Selection Fraction**

#### **Out of**

Type a number between 1 and 999. These two fields combined result in a random selection or sampling of the customer base. For example, a company might wish to target every third customer out of each group of ten customers selected. Therefore, the operator would enter a "3" at the *Nth Selection* prompt and a "10" at the *Out of* prompt.

#### **Delete New Data after Printing**

Type **Y** or **N** to indicate whether the names selected (and stored) in the label print work file should be removed after printing has been completed.

- **Y** (yes) erase the customer information from the work file
- **N** (no) retain the selections in the work file, allowing additional names to be appended to the existing file for subsequent label printing runs

#### **Is this a Re-print**

Type **Y** or **N** to indicate if same labels were printed previously; therefore, the existing selection criteria and/or work file may still be available. This eliminates the need to search the database files again.

#### **Print Labels**

Type **Y** or **N** to indicate whether the labels are to be printed immediately or the work file will be saved and used to print the labels at some later date.

#### **Save to QGPL/WMLTAP**

Type **Y** or **N** to indicate whether to save the label work file to a tape file for backup or subsequent print runs.

#### **Clear File before Save**

Type **Y** or **N** to indicate whether to clear the tape file of any old data and initialize it prior to storing the new label work file.

#### **Use Current Printer Defaults**

Type a code to indicate whether to change the existing printer defaults for the current report

- **Y** (yes) accept the existing printer defaults
- **N** (no) display the *Printer Defaults panel* to make changes the current printer defaults

#### **Submit to Batch**

Type a code to indicate whether the report should be submitted to a job queue to process behind the scenes in batch mode and immediately free up your terminal or run the report interactively which locks the terminal until the report has completed.

- **Y** (yes) indicates that the report will be submitted as a batch job
- **N** (no) indicates that the report will be run interactively

#### **Save Changes**

Type **Y** or **N** to indicate whether any changes made to the defaults for the current report should be applied to all subsequent printings of *that report*. This eliminates redundant data entry.

- **Y** (yes) save changes
- **N** (no) use print defaults this time only
- 4. Press **Enter** to generate the report (see pag[e 11\)](#page-13-0).

<span id="page-13-0"></span>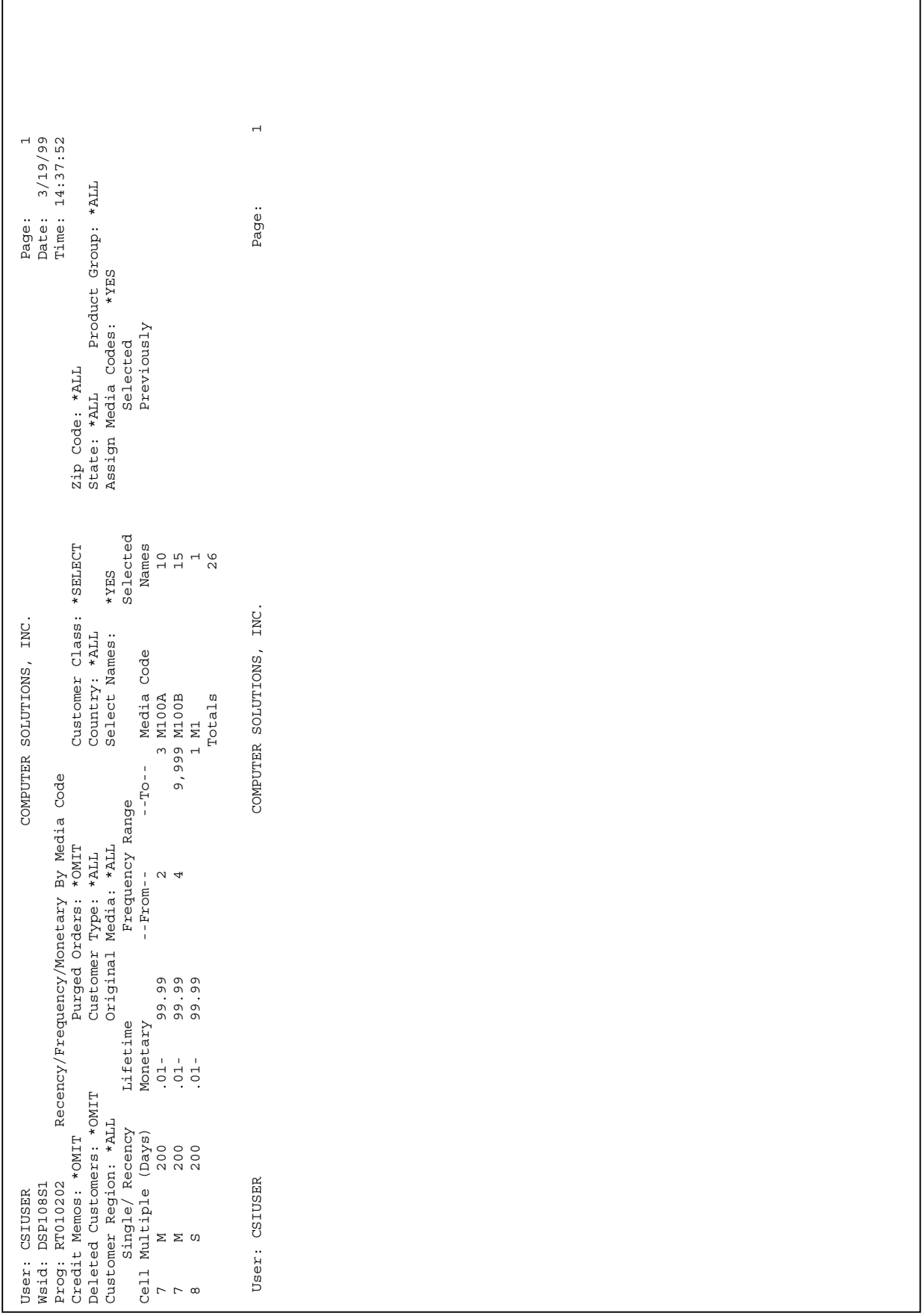

### **Recency/Frequency/Monetary Report by Media Code**

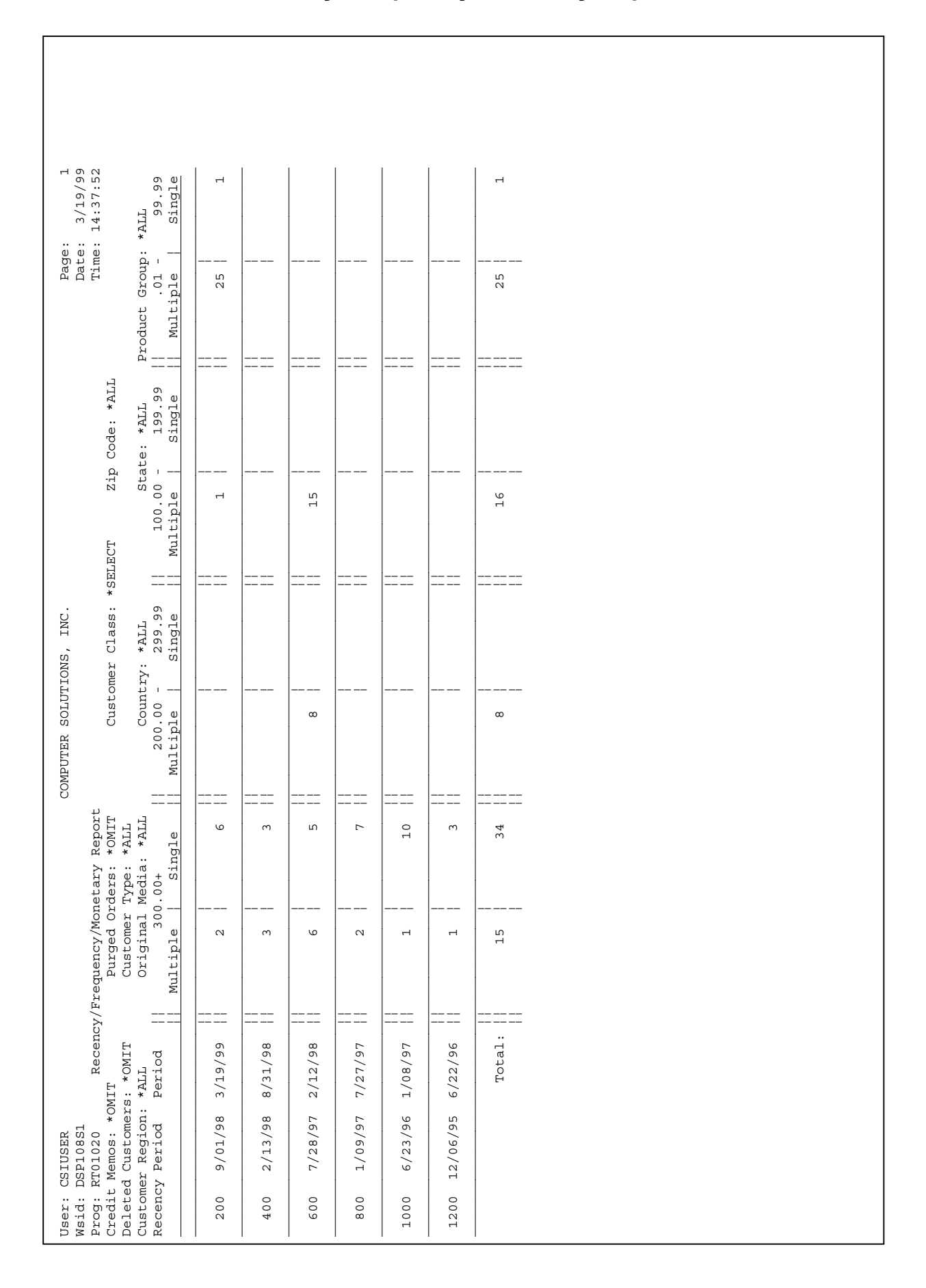

#### **Recency/Frequency/Monetary Report**